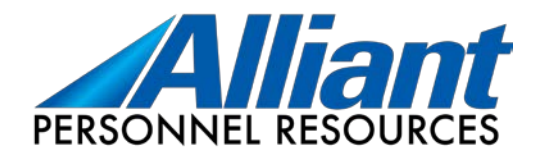

## **Online Timesheet Access**

Below are instructions to submit your online timesheet. Please read thoroughly.

**Step 1**: Go to [Alliant's Employee Login Page](https://alliantpr.com/employee-login/). *Please change your password to something more secure of your choosing when logging in for the first time in the top right hand of the screen by clicking 'Change Password.'*

\*Your Username and Password info should have been emailed to you. Contact your Alliant Primary Contact if there is any question.

**Step 2**: Click 'Profile' and you will see the option to click 'New Timesheet' on the right side. Select 'Regular' unless required otherwise for your assignment. Click that and a window will pop up allowing you to fill in the hours for the week.

- Please fill out hours for each day worked, not just a cumulative figure for the week.
- If you are working for two different clients, complete **two separate timesheets** for each assignment in your assignment drop down list.

**Step 3:** You can 'Save' to save data and come back later, or when you are done click 'Submit' and you are done. \*\*You must click '*Submit'*, or your hours cannot be viewed and processed from our end.

**\*POP UP BLOCKER-** If you have trouble getting the timesheet to open, you may have a pop-up blocker on your browser. You would want to make that site 'Always allow popups from this site.'

**Please submit your hours each week you work by 10 PM each Sunday to ensure your payroll is run for that week.** If you do not have internet access or have an out of the ordinary situation, just let us know so we can [assist you.](http://www.alliantpr.com/employee-login/) 

Please contact your Primary Contact if any questions come up at **712-794-7939.**

We are glad to help!